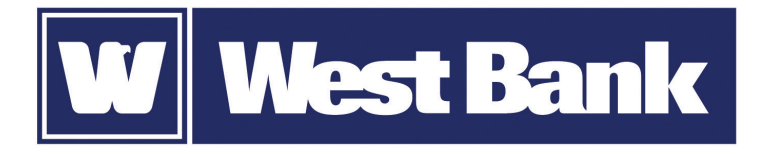

# **SOFT TOKEN GUIDE**

Activation at Log In

# **Activating your DIGIPASS soft token:**

#### Login *Step 1* **Username** usr31SL **HIDE** Using your computer, log in to eCorp Business Online Banking with your current Username and Password. After logging in, you **Password** ••••••••|  $\hat{\bullet}$ will be prompted to activate your soft token. **Activate Extending Transferred Property** and **Remember** my username LOG IN FORGOT PASSWORD OR PINY TO A THE PINY TO A THE PINY TO A THE PINY TO A THE PINY TO A THE PINY TO A THE PINY TO A THE PINY TO A THE PINY TO A THE PINY TO A THE PINY TO A THE PINY TO A THE PINY TO A THE PINY TO A THE *Step 2*

To activate your token, you will need the app on your device. Download an begin activation below. **Detailed instructions on downloading and starting the app are available. BEGIN ACTIVATION** Using your mobile device enter **"DIGIPASS for Business Banking"** in the search field of your smartphone's app store. **Download** and **open** the app. Go back to your computer and click **Begin Activation**.

### *Step 3*

**Device code \* Device nickname** \* Sarah's Phone 1197 What was the model of Cavalier *4 digit numeric* 1234789022334455 **Create a PIN \* Security question** Indicates required field **Security answer \*** CONTINUE **HIDE Activation C** Begin activation **Activate token** On your phone, tap **Begin Activation** in the app. The app uses your smartphone's camera to scan the secure, multi-colored **CRONTO image** displayed on your computer's **Activate token** screen. The app will decode the image and display your device code. Fill out the **Activate token** form on your computer screen: 1. Enter the **Device Code** as displayed in the app. 2. Add a **Nickname** for your device. 3. Enter a **4-digit PIN** that you will remember. (You'll use this PIN each time you log in.) 4. Create a **Security Question** and add the **Answer**. 5. Click **CONTINUE**. Here is the device code. Enter this code in the online application and press button below to continue. Scan image **1234789022334455 Activation**

## *Step 4*

- 1. Another CRONTO image will appear on the computer screen. Using your phone and the soft token app, tap the **Scan Image** button to decode the CRONTO image.
- 2. Enter the **One-time password** as displayed in the app.
- 3. Click **COMPLETE ACTIVATION**.

If you have a phone that allows biometric protection, choose YES to enable fingerprint security for opening the app. Select NO if you want to skip this step. (You'll be able to enable this later, if you choose.)

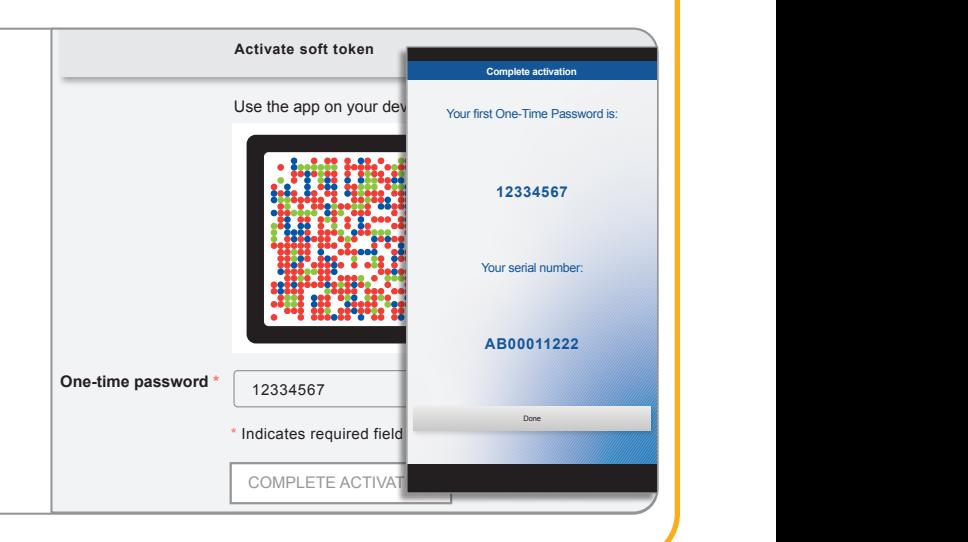

Use the app on your device to scan the image below and enter the device code displayed.